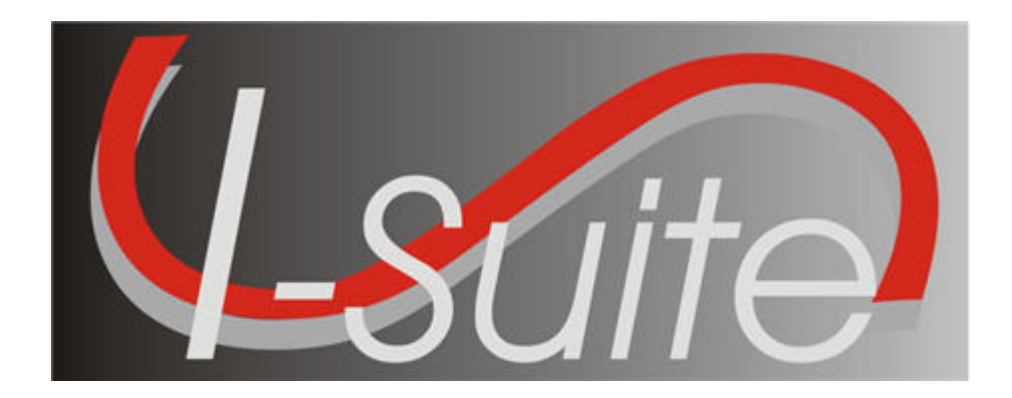

# UNIT 11 I-Suite Injury/Illness

5/3/2013

This Training Manual is for use with the 13.01.00 version of the I-Suite System.

# Table of Contents

#### Unit 11

- 11.0 Injury and Illness: Overview.
	- 1. Identify the purpose of the Injury/Illness module.
	- 2. Identify the basic features of the Injury/Illness screen.
- 11.1 Injury and Illness: Options.
	- 1. Select Injury/Illness Columns and set the order.
	- 2. Define a default Incident Type.
	- 3. Define a default Management Level.
	- 4. Define default Estimated Hours Worked / Day
- 11.2 Injury and Illness: Adding an Injury/Illness.
	- 1. Add injury, illness or prevention records.
	- 2. Use advanced search to find an injury or illness type.
- 11.3 Injury and Illness: Editing an Injury/Illness.
	- 1. Edit injury, illness or prevention records.
- 2. Delete injury, illness or prevention records.
- 11.4 Injury and Illness: Working with Output.
	- 1. View history.
	- 2. Create Stats Base.
	- 3. Print Reports.
	- 4. Export Injury/Illness Data.

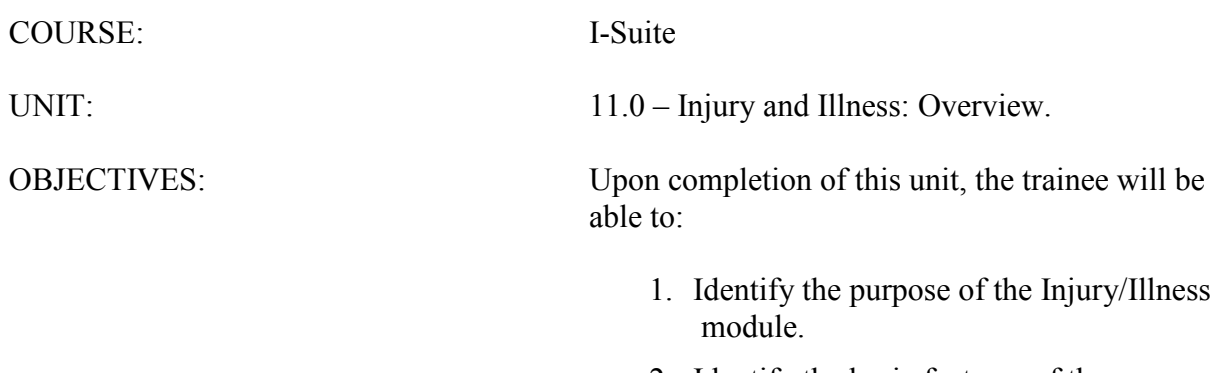

2. Identify the basic features of the Injury/Illness screen.

#### I. INJURY/ILLNESS

A. Identify the purpose of the Injury/Illness Module.

- 1.Use the Injury/Illness module to track injuries and illnesses for resources during an incident.
- B. Identify the basic features of the Injury/Illness Screen.
	- 1.The Injury/Illness toolbar is located to the right of the Filter toolbar. The buttons in this toolbar include:
		- a. Show Injury/Illness Details If the Injury/Illness area at the bottom of the window is closed, click this button to open the area.
		- b. Defaults Click this button to open the Injury/Illness Options window. Use this window to set the defaults for the Injury/Illness module.
		- c. View History Click this button to view a history of injuries and illnesses recorded for resources in the database.
		- d. Stats Base Click this button to define statistics to use in generating the Injuries and Frequency report.
		- e. Previous Injury/Illness When this checkbox is checked, only those resources with Injury/Illness records are included in the Resources grid.
	- 2.The Resources grid contains a list of the resources currently in the I-Suite database.
	- 3.Use the Manage Injury/Illness area at the bottom of the window to add new injury illness records or edit existing records for a resource.
	- 4.The Injury/Illness grid at the bottom of the window displays a list of injury and illness records defined for the selected resource.

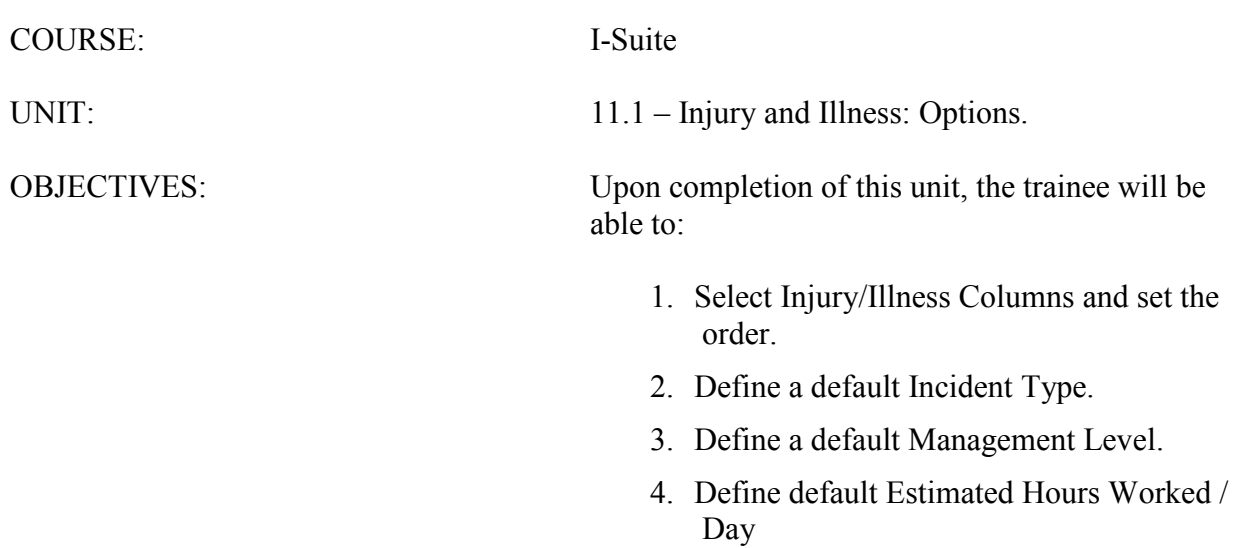

#### I. INJURY/ILLNESS OPTIONS

- A. Select Injury/Illness Columns and set the order.
- B. Define default Incident Type.
- C. Define default Management Level.
- D. Define default Estimated Hours Worked / Day
- II. RESOURCE GRID
	- A. To identify the columns to display in the grid and the order in which to display them:
		- 1.From the Tools drop-down menu, select Options to open the Options window.

OR

Click the Defaults button on the Injury/Illness window.

- 2.Click the Injury/Illness tab.
- 3.Under Resource Grid Columns, click to check the checkbox next to each of the columns you want to include in the Resources grid.

NOTE: You can also click to highlight a column, and then click the Show button to display that column in the grid. If you want to remove the selected columns from the Resources grid, click the Hide button.

- 4.To adjust the order in which the columns display on the Injury/Illness window, click a column. Then click the Move Up or Move Down button to move the column.
- 5.When you have made all of your changes, click the Save button to save your changes. Then click the OK button to close the Options window.

#### III. INCIDENT TYPE DEFAULT

- A. To identify a default Incident Type to display in the Incident Type box on the Injury/Illness window:
	- 1. From the **Tools** drop-down menu, select **Options** to open the **Options** window.

OR

Click the Defaults button on the Injury/Illness window.

- 2.Click the Injury/Illness tab.
- 3.From the Incident Type drop-down list, select one of the following types to use as the default:
	- All Hazard
	- Prescribed Fire
- Wildland Fire
- Wildland Fire Use
- 4.Click the Save button to save your changes. Then click the OK button to close the Options window.

#### IV. MANAGEMENT LEVEL DEFAULT

- A. To identify a default Management Level to display in the Management Level box on the Injury/Illness window:
	- 1. From the Tools drop-down menu, select Options to open the Options window.

OR

Click the Defaults button on the Injury/Illness window.

- 2.Click the Injury/Illness tab.
- 3.From the Management Level drop-down list, select the level (1-5) to use as the default.
- 4.Click the Save button to save your changes. Then click the OK button to close the Options window.

#### V. ESTIMATED HOURS WORKED / DAY

- A. To identify the default hours to display in the Estimated Hours Worked / Day box on the Stats Base window:
	- 1.From the Tools drop-down menu, select Options to open the Options window.

OR

- Click the Defaults button on the Injury/Illness window.
- 2.Click the Injury/Illness Tab.
- 3.In the Estimated Average Hours Worked per Day per Resource box, type the number of hours to use as the default.
- 4.Click the Save button to save your changes. Then click the OK button to close the Options window.

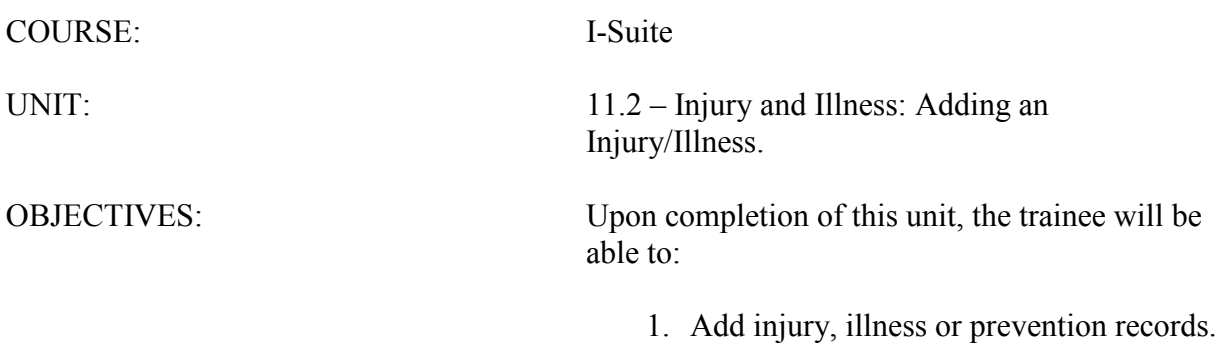

2. Use advanced search to find an injury or illness type.

#### I. ADD INJURY/ILLNESS/PREVENTION

- A. To add an injury, illness or prevention record:
	- 1.From the Modules drop-down menu, select the Injury/Illness option.
	- 2.In the Resources grid, click the resource for which you are adding the injury, illness or prevention record.

NOTE: The resource you select must be a person. You cannot create an injury, illness or prevention record for a non-person resource.

3.Click the Injury, Illness or Prevention option to identify whether this is an injury, illness or prevention record.

NOTE: The labels on the window will change based on the option you select. For example, if you select Injury, the label Injury Date displays. If you select Illness, the label Illness Date displays.

- 4.If the condition is pre-existing, click to check the Pre-Existing option.
- 5.In the Seen Date box, enter the date when the resource was initially seen for the condition. You can either type the date or select it from the drop-down calendar.
- 6.In the Injury/Illness/Prevention Date box, enter the date when the injury or illness first occurred. If this is a prevention visit, enter the date when the resource first needed the prevention item. You can either type the date or select it from the dropdown calendar.
- 7.In the Injury/Illness/Prevention Time box, enter the time when the injury or illness occurred. If this is a prevention visit, enter the time when the resource needed the prevention item.
- 8.From the Location on Incident drop-down list, select where the resource was located when the injury or illness occurred. If this is a prevention visit, select the location where the resource needs the prevention item.
- 9.From the Incident Type drop-down list, select the appropriate incident type.

NOTE: If a default incident type was defined on the Options window, it will automatically display in the Incident Type box. If needed, you can change this entry by selecting another type from the drop-down list.

9.From the Incident Management Level drop-down list, select the appropriate management level.

NOTE: If a default management level was defined on the Options window, it will automatically display in the Incident Management Level box. If needed, you can change this entry by selecting another level from the drop-down list.

- 10. From the Incident Phase drop-down list, select the appropriate phase.
- 11. From the Incident Where Injury/Illness/Prevention Occurred drop-down list,

select the incident where the resource was working when the injury or illness occurred. If this is a prevention visit, select the incident where the resources needs the prevention item.

NOTE: The entry in the Incident Where Injury/Illness/Prevention Occurred box automatically defaults to the incident where the resource is assigned.

12. From the **Injury/Illness Type** drop-down, select the appropriate injury or illness.

NOTE: If Prevention is selected, the Injury/Illness Type box does not display on the window. Enter information about the prevention visit in the **Remarks** box.

NOTE: If you cannot find the appropriate injury or illness type, click the Search button to perform an advanced search. For more information on using the Advanced Search function, refer to section II. Advanced Search.

- 13. From the Activity at Time of Injury/Illness/Prevention drop-down list, select the activity the resource was performing when the injury or illness occurred. If this is a prevention visit, select the activity for which the resource needs the prevention item.
- 14. From the Section Assignment drop-down list, select the appropriate section assignment.
- 15. From the Sub Assignment drop-down list, select the appropriate sub-assignment.

NOTE: The options available in the Sub Assignment drop-down list are based on the Section Assignment that is selected.

- 16. In the Division/Group Name box, type the appropriate division or group name.
- 17. If duties were restricted or time lost because of the injury or illness, click to check the Restricted Duty/Lost Time checkbox.
- 18. If the resource was seen off-site for the injury or illness, click to check the Treatment Off-Site checkbox.
- 19. In the Remarks box, enter any additional information about the injury or illness. Use this area to identify any known or suspected factors that contributed to or caused the injury or illness. If this is a prevention visit, enter any information about the prevention item in this box.

NOTE: If your remarks will not fit in the Remarks box, click the Remarks button to display a Remarks window where you can enter additional remarks.

20. Click the Save button to save the injury, illness or prevention record.

NOTE: Notice that when you save the record, it automatically displays in the grid at the bottom of the window. This grid contains a list of all the injury, illness and prevention records that were defined for a resource.

#### II. ADVANCED SEARCH

A. To perform an advanced search for an injury or illness type:

- 1.Click the Search button that displays next to the Injury/Illness Type box.
- 2.In the Search For box, type the name of the injury or illness that you want to find.
- 3.Click the Search button to limit the grid to only list those items with the search term (e.g. if you enter "Headache" only those items with headache in the name display in the grid).
- 4.In the grid at the top of the window, click the appropriate type.
- 5.Click the OK button to insert the highlighted type into the Injury/Illness Type box on the Injury/Illness window.

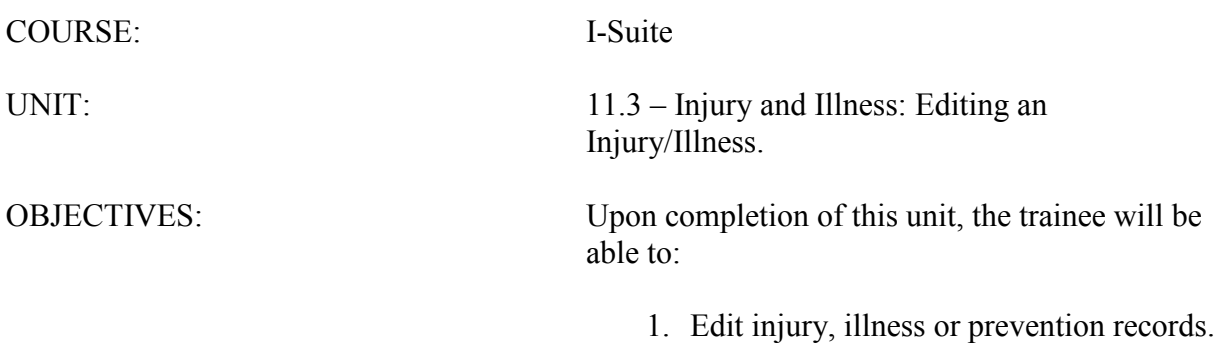

2. Delete injury, illness or prevention records.

- I. EDIT INJURY/ILLNESS/PREVENTION
	- A. To edit an injury, illness or prevention record:
		- 1.From the Modules drop-down menu, select the Injury/Illness option.
		- 2.In the Resources grid, click the appropriate resource.
		- 3.In the Injury/Illness/Prevention grid at the bottom of the window, click the record you want to edit.
		- 4.Make the appropriate changes to the information.
		- 5.Click the Save button to save the changes.

#### II. DELETE INJURY/ILLNESS/PREVENTION

- A. To delete an injury, illness or prevention record:
	- 1.From the Modules drop-down menu, select the Injury/Illness option.
	- 2.In the Resources grid, click the appropriate resource.
	- 3.In the Injury/Illness/Prevention grid at the bottom of the window, click the record you want to delete.
	- 4.Click the Delete button at the bottom of the window.
	- 5.When the Confirmation window displays, click the Yes button.

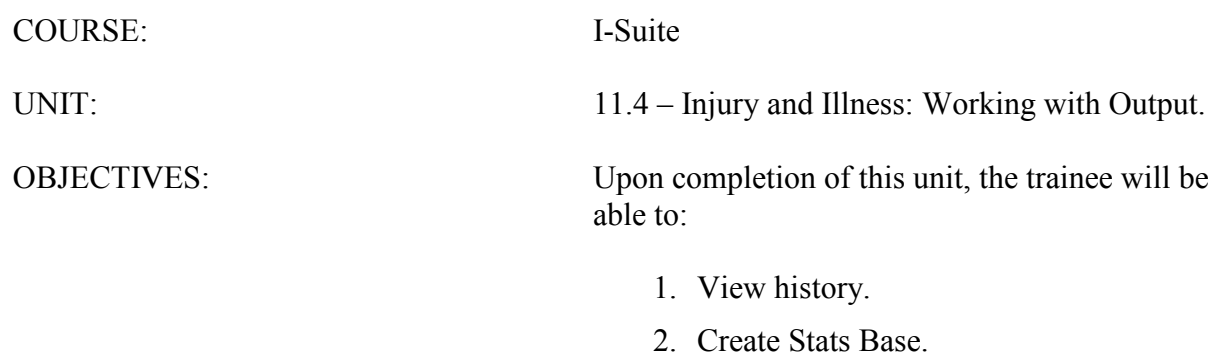

- 3. Print Reports.
- 4. Export Injury/Illness Data.

#### I. OUTPUT OPTIONS

- A. View History
- B. Stats Base
- C. Injury/Illness Reports
- D. Export Injury/Illness Data

#### II. VIEW HISTORY

- A. To view a history of injury, illness and prevention records:
	- 1.From the Modules drop-down menu, select the Injury/Illness option.
	- 2.Click the View History button in the Injury/Illness toolbar.
	- 3.To list the records by resource, click the Resource button.
	- 4.Click the plus sign (+) next to a resource to display those injury, illness, and prevention records created for the resource.

NOTE: When Managing Incidents Separately, the grid only includes those resources assigned to the selected incident. If a resource was assigned to the selected incident, but received the injury/illness/prevention while working on a different incident, the name of the incident on which they were working displays in the Occurred Incident column.

When Manage All Incidents as One is selected, an Assigned Incident column displays in the grid. This column identifies the incident to which the resource was assigned. The Occurred Incident column identifies the incident on which they were working when the injury/illness/prevention occurred.

- 5.To list the records by injury, illness and prevention, click the Injury/Illness/Prevention button.
- 6. Click the plus sign  $(+)$  next to a record to display a list of resources for which the injury/illness/prevention record was created.

NOTE: When Managing Incidents Separately, the grid only includes those injures and illnesses that occurred for the selected incident. When you click the plus sign (+) next to an Injury/Illness/Prevention record, a list of resources for which the records were created displays. The Assigned Incident column identifies the incident to which the resource was assigned.

When **Manage All Incidents as One** is selected and you click the plus sign  $(+)$  next to an Injury/Illness/Prevention record, an Occurred Incident column displays. This column identifies where the resource was working when the injury/illness/prevention occurred.

7.After you have finished viewing the history, click the Close button to Close the View History window.

#### III. STATS BASE

NOTE: Use the Stats Base option to calculate the cumulative hours worked on a defined date. I-Suite uses the statistics defined in the Stats Base when generating the Injuries and Frequency report.

NOTE: To Add or Edit Stats Base data, a Single Incident must be selected. You cannot Add or Edit Stats Base data when in Manage All Incidents as One mode.

- A. To add statistics to the Stats Base:
	- 1.From the Modules drop-down menu, select the Injury/Illness option.
	- 2.Click the Stats Base button in the Injury/Illness toolbar.

NOTE: If the Manage All Incidents as One checkbox is checked, a message displays indicating that you cannot Add or Edit Stats Base Data when Manage All Incidents As One is selected. If you click Yes to continue, the Stats Base window opens in View Only mode.

- 1.In the Date box, enter the appropriate date for the statistics. You can either type the date or select it from the drop-down calendar.
- 2.In the Total People box, type the total number of people working on the specified date.
- 3.In the Est. Hrs Worked / Day box, type the average number of hours each person worked that day.

NOTE: The number in this box defaults to the number defined in the Estimated Average Hours Worked per Day per Resource box on the Options - Injury/Illness window.

6.Click the Save button.

NOTE: When you save the statistics, I-Suite automatically calculates the cumulative work hours for that day. The statistics display in the grid at the top of the window.

#### IV. INJURY/ILLNESS REPORTS

A. To print standard Injury/Illness reports:

1.Click the Reports button in the toolbar. Then click to select the Injury/Illness button.

OR

From the Reports drop-down menu, select Injury/Illness Reports.

- 2.Click to select one of the following reports:
	- a. Injury/Illness by Type This report identifies the total number of injury, illness and prevention records currently defined in the database. The information is broken down by injury/illness type.

NOTE: Because no type is assigned to Prevention records, they are listed generally under **Prevention** 

To generate an Injury/Illness by Type report:

• Under **Report Settings**, click one of the following options to identify the dates to include in the report:

All Dates - Includes all dates in the report.

Date Range - Includes the date range defined in the Date Range boxes. When you select this option, you must enter dates into the two boxes.

- To preview the report, click the **Preview** button. To print the report, click the Print button.
- b. Injury/Illness/Prevention This report includes detailed information about injury, illness or prevention records.

NOTE: The Injury/Illness/Prevention report does not include resource names. It only identifies the injury, illness or prevention information.

To generate an Injury/Illness/Prevention report:

- Under Sort, double click each sort to use in the report. The Sort moves from the left frame to the right frame. The sort order in the report is based on the order in which you select the sort options.
- Under Event Category, click one of the following options to identify the information to include in the report:

Injury - Only includes Injury records in the report.

Illness - Only includes Illness records in the report.

Prevention - Only includes Prevention records in the report.

All - Includes Injury, Illness and Prevention records in the report.

- To preview the report, click the **Preview** button. To print the report, click the Print button.
- c. Injury/Illness by Date This report identifies the total number of injuries, illnesses and prevention visits that occurred on a defined date.

To generate an Injury/Illness by Date report:

• Under Report Settings, click one of the following options to identify the dates to include in the report:

All Dates - Includes all dates in the report.

Date Range - Includes the dates defined in the Date Range boxes. When you select this option, you must enter dates into the two boxes.

- To preview the report, click the **Preview** button. To print the report, click the Print button.
- d. Injuries and Frequency This report identifies the number of people injured as compared to the number of people working and the hours worked on a defined date. It also identifies the cumulative injuries and frequency of injuries.

NOTE: The Injuries and Frequency report uses the statistics defined in the Stats Base to generate the data for this report.

To print an Injuries and Frequency report:

• Under Report Settings, click one of the following options to identify the dates to include in the report:

All Dates - Includes all dates in the report.

Date Range - Includes the dates defined in the Date Range boxes. When you select this option, you must enter dates into the two boxes.

• Under Frequency Formula, click one of the following options to identify the formula to use in calculating the data for the report:

OSHA (# injuries/illnesses X 200,000) / (# of hours worked)

BASIC (# injuries/illnesses) / (# of hours worked)

- To preview the report, click the Preview button. To print the report, click the Print button.
- e. Medical Unit Daily Summary This report contains a summary of injuries and illnesses that were reported to the Medical Unit for each defined date.

To generate a Medical Unit Daily Summary:

• Under **Report Settings**, click one of the following options to identify the dates to include in the report:

All Dates - Includes all dates in the report.

Date Range - Includes the dates defined in the Date Range boxes. When you select this option, you must enter dates into the two boxes.

• To preview the report, click the **Preview** button. To print the report,

click the Print button.

f. Injury/Illness Types Report - This report contains a list of all Injury/Illness Types the medical or safety officer can select from the Injury/Illness Type drop-down list.

To generate an Injury/Illness Types Report:

- On the Injury/Illness Reports window, click the Injury/Illness Types option.
- To preview the report, click the Preview button. To print the report, click the Print button.

#### V. EXPORT INJURY/ILLNESS DATA

- A. To export Injury/Illness data and upload it to the Data Repository site:
	- 1.The Injury/Illness user must contact the Database Administrator (usually the CTSP) and request an Injury/Illness Export.

NOTE: The CTSP uses the Export Data option in Database Admin to export Injury/Illness data to a file and upload it to the Data Repository site.

ERROR: undefined OFFENDING COMMAND:

STACK: